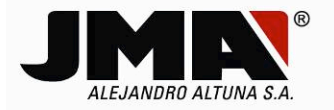

# *INSTALLING THE PC SOFTWARE FOR THE TRS5000/TRS5000-EVO*

*To proceed with automatic update, first install the new TRS5000 software on the computer. This PC software is compatible with both, the new TRS5000 EVO and the previous TRS5000 product ranges.*

*To do so, download the automatic install program from JMA-Spain-headquarter website.*

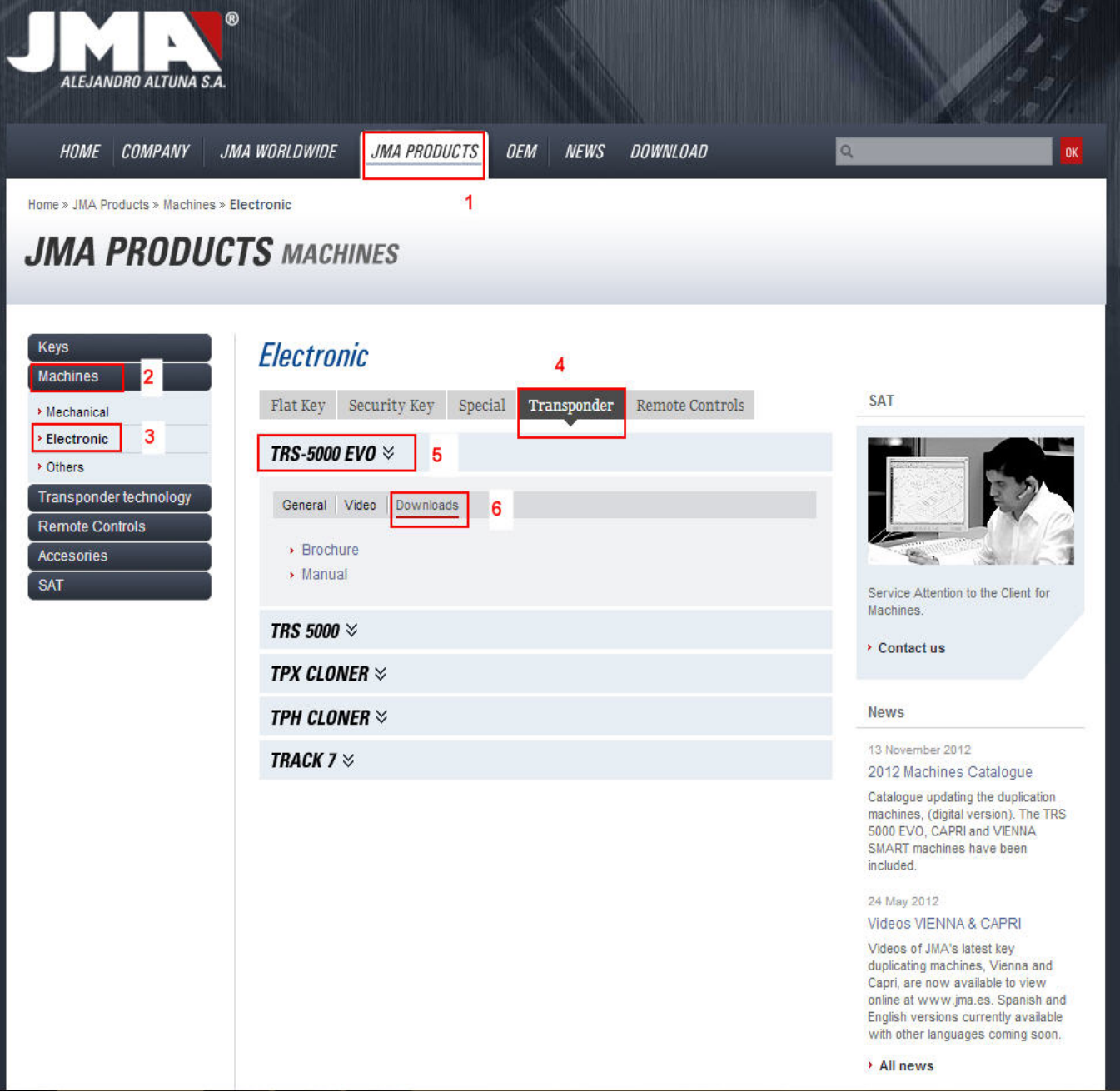

*To avoid problems with Windows FireWalls configuration or many different anti-virus software, DOWNLOAD and SAVE the file in any desired directory on the PC. Once the download is complete, execute the installation program, which will have a similar format to the following example (trs-5000-321.exe).*

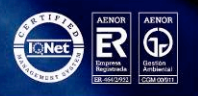

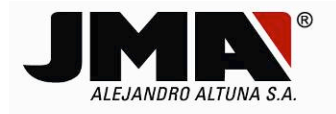

*The minimum hardware requirements are:*

#### *HARDWARE:*

*30 Mb free space on the Hard Drive. 2Gb RAM.*

*The Operating System requirements are:*

#### *WINDOWS XP:*

*Windows Service Pack 3 (SP3). Microsoft.NET Framework 3.5 (SP1).*

#### *WINDOWS 7 (32/64 Bits)*

*Microsoft.NET Framework 1.1.*

*There are 2 possible scenarios for installing the PC software:*

- *A. The first is if you have an older version of the software than the one that you are about to install.*
- *B. The second is for when there is no previous version of this PC software installed.*

*Both following detailed examples, were taken during Windows 7 (32 bits) installation.*

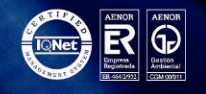

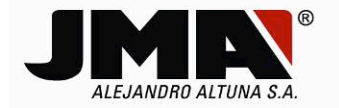

## *A. First scenario (TR5000 PC Software version already installed)*

*The screens that will appear are those shown as follows:*

*1) On executing the TRS-5000-321.exe program, the software verifies whether a previous version is already installed.*

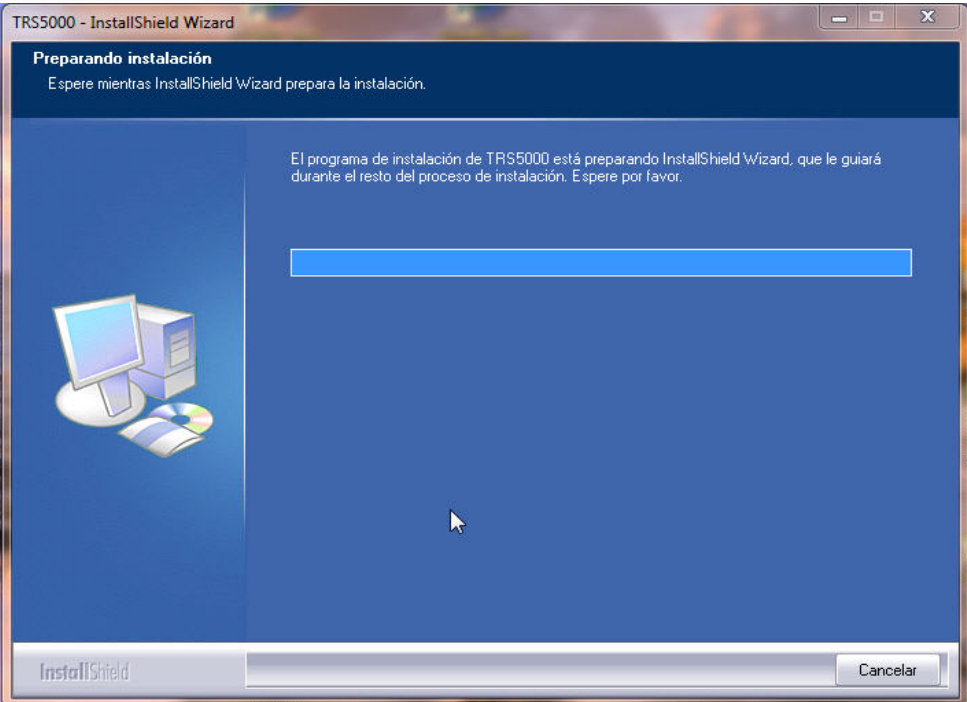

*2) The guided installation menu shows the previously installed version as well as the new version that will replace it.*

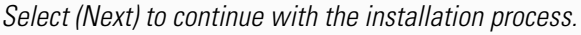

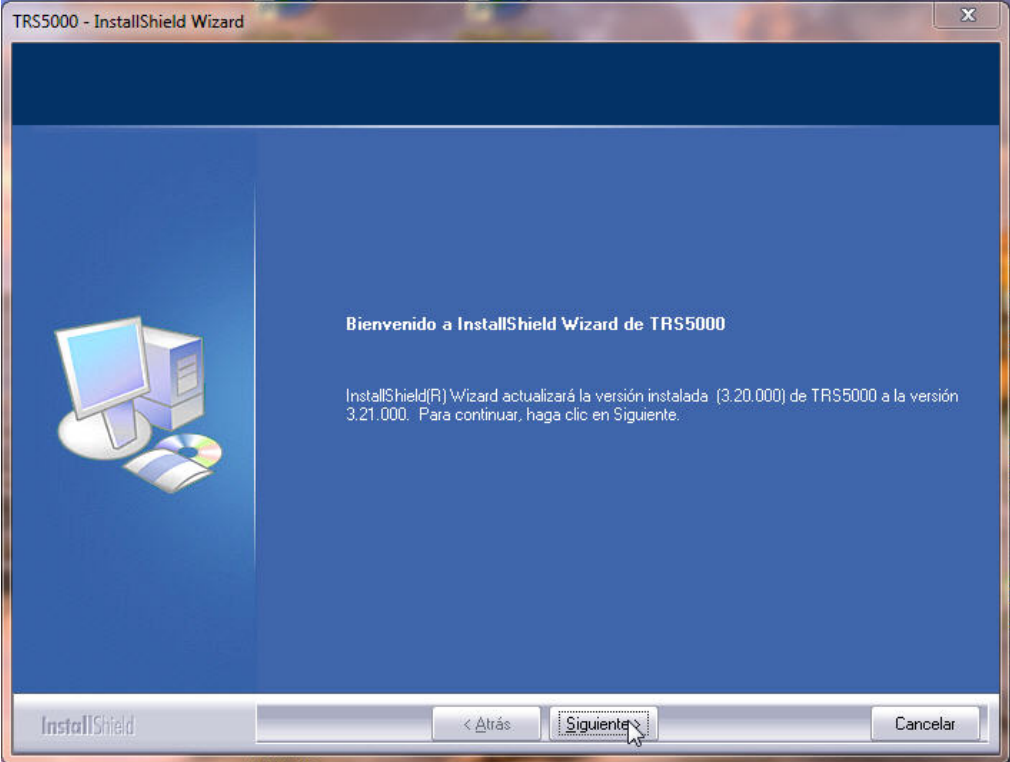

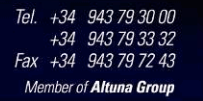

Bidekurtzeta, 6. P.O.Box 70<br>20500 Arrasate - Mondragón Gipuzkoa - Spain www.jma.es

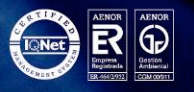

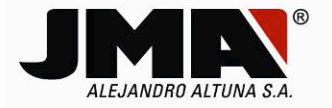

*3) The files will start updating after a short pause.*

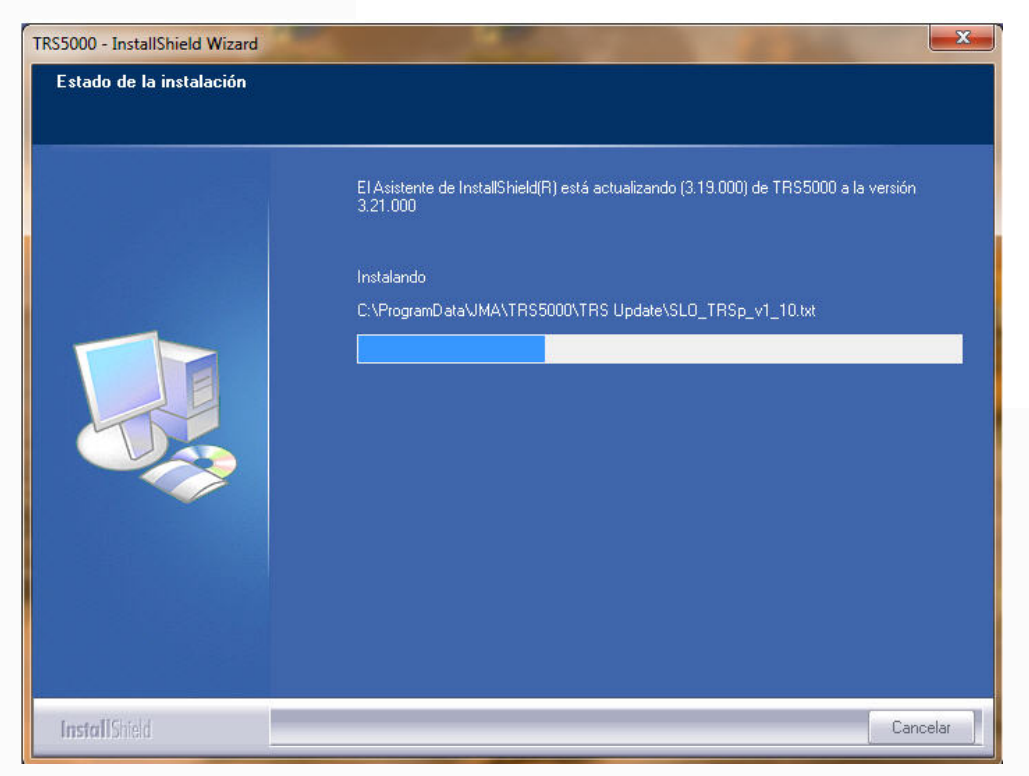

*4) Once the TRS5000 EVO and Cloner (TPH+TPX) drivers have been installed, the following message*  will be displayed. Ignore it by clicking the option (Ignore this message and install this control *software).*

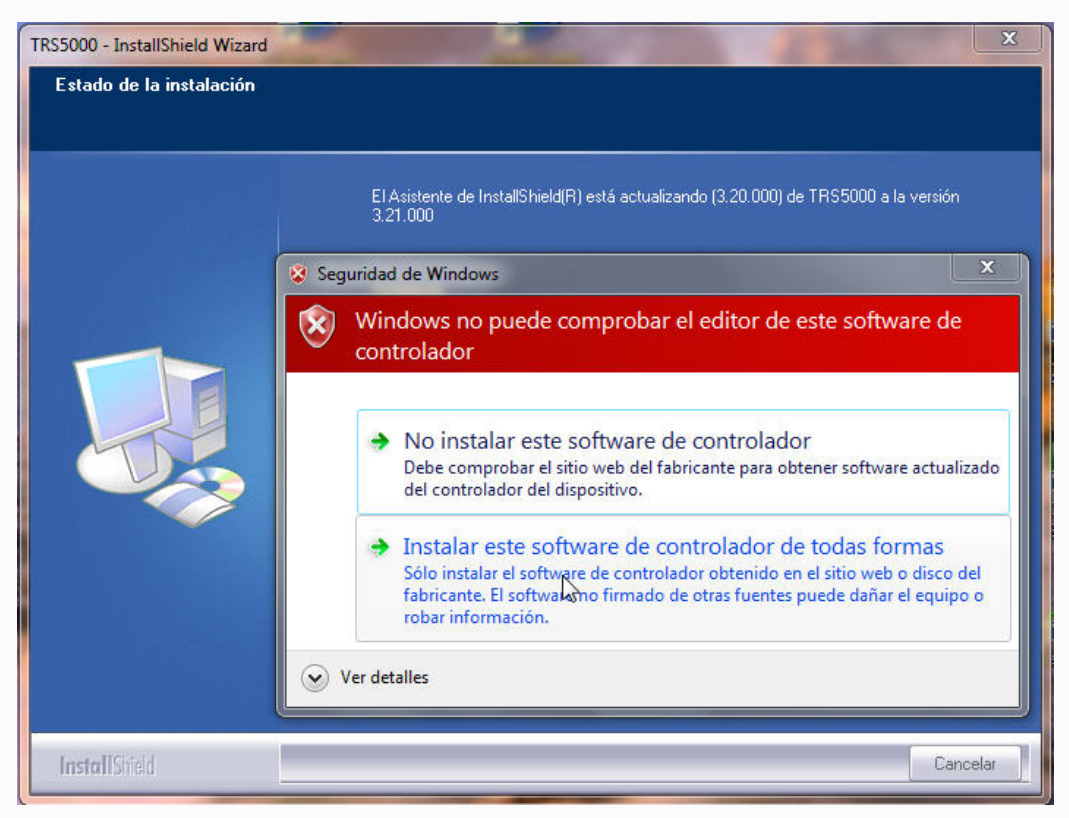

*5) Lastly, having pressed (Finish) the update process is completed and the installation software will automatically launch the TRS5000 program, which is compatible with both devices.*

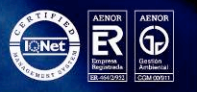

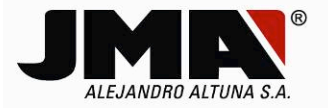

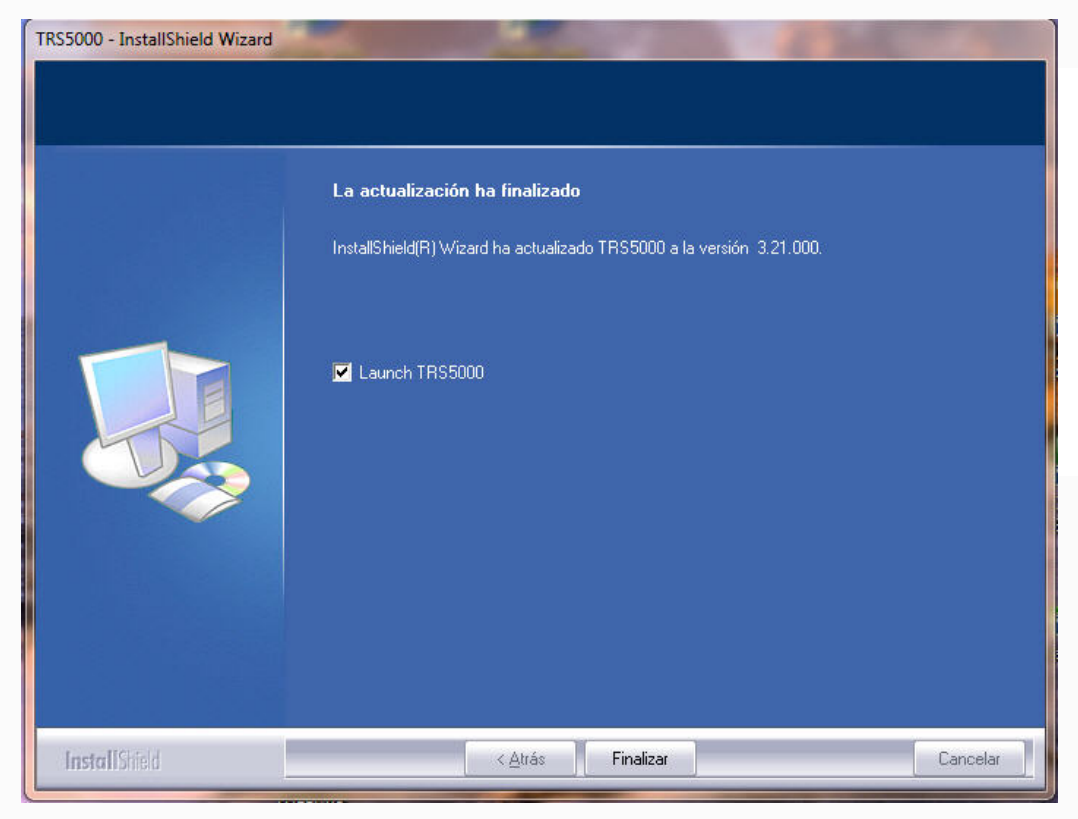

*If you do not wish to execute the PC software at this time deselect the (Launch TRS5000) option that is selected by default and that automatically launches the TRS5000 program software.*

*6) If you try to install a similar or inferior version to the review already installed, the installation program will display the following message:*

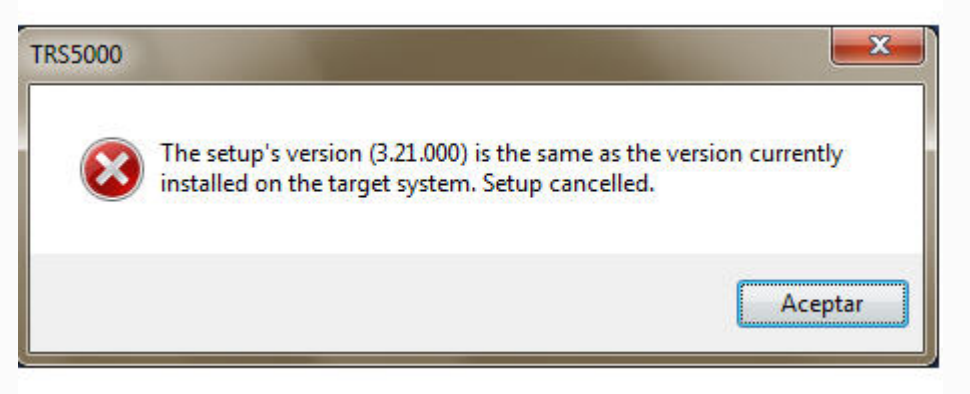

*This alerts you that the version (3.xx.xxx) that you are trying to install, (3.21) in this example, is the same as the existing version on this PC, and the update process is interrupted.*

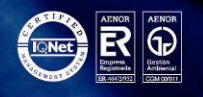

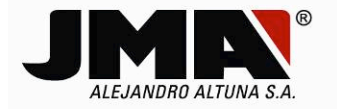

### *B. Second scenario (No existing software version installed)*

*In this scenario, the screens displayed are slightly different to the previous scenario, as shown below:*

*1) After launching the installation software (TRS-5000-321.exe), the program verifies whether a previous version is installed, and as it finds none, it starts a full installation process, including the choice of language in which the guided installation menu instructions will be displayed.*

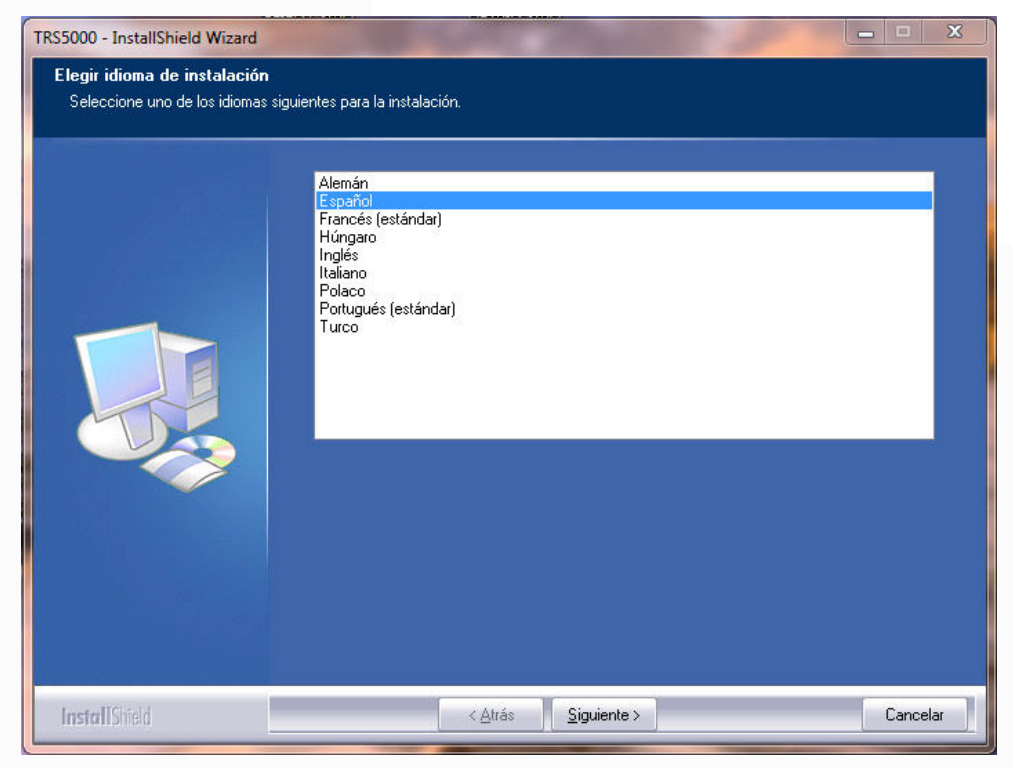

*2) Once you have selected the language, continue installation by clicking (Next).*

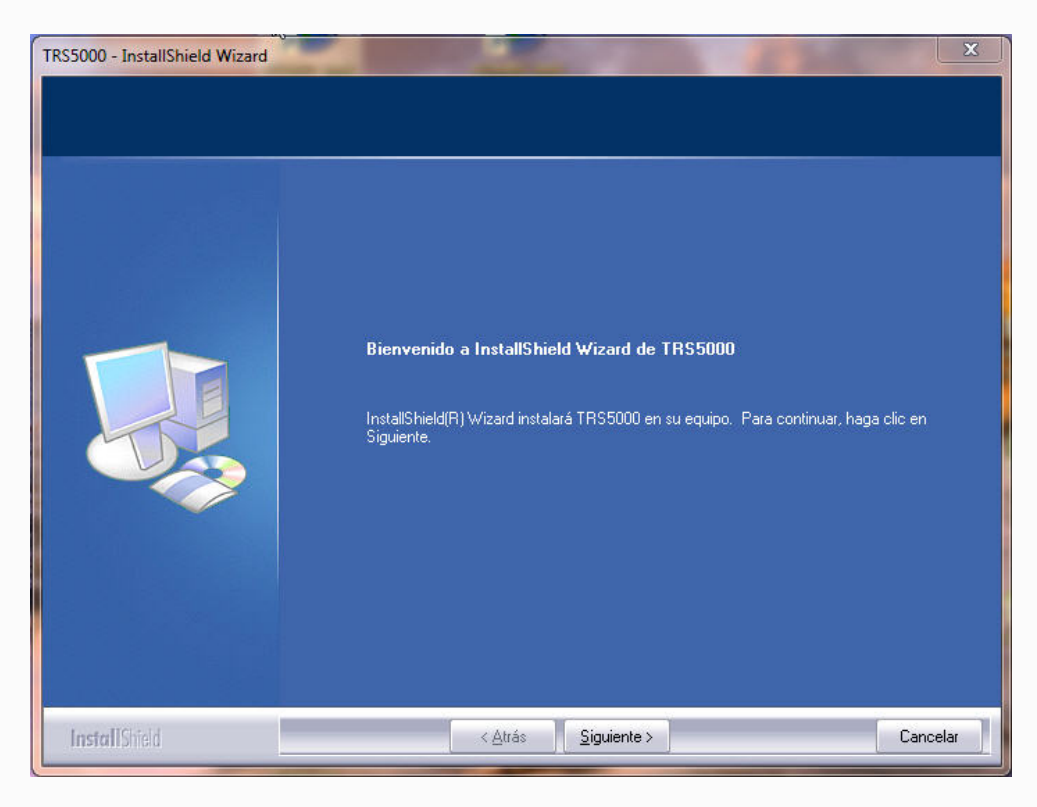

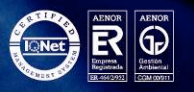

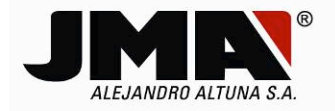

*3) To continue, you must select 'I accept the terms and conditions of the license agreement' and click (Next).*

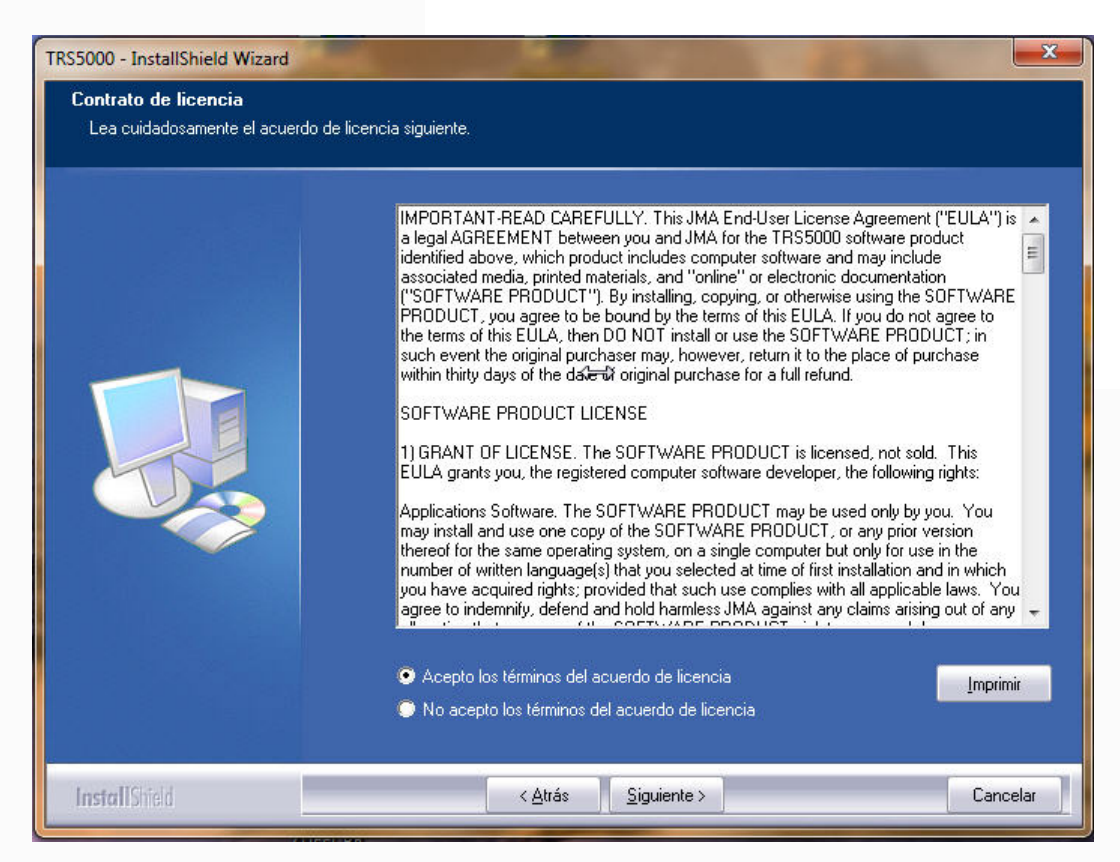

*4) As soon as you have selected (Install), the installation process will begin.*

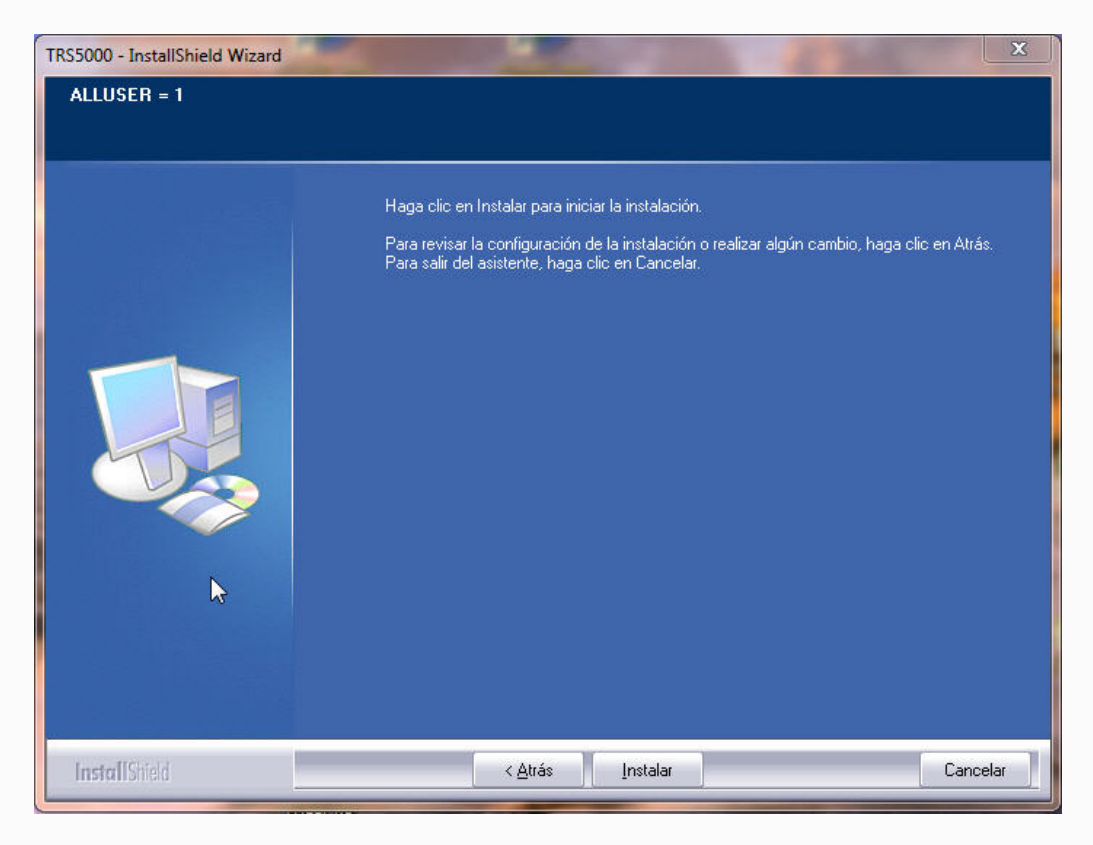

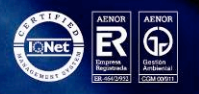

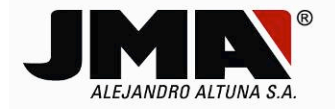

*5) This process may take a while to launch depending on the type of computer and operating system.*

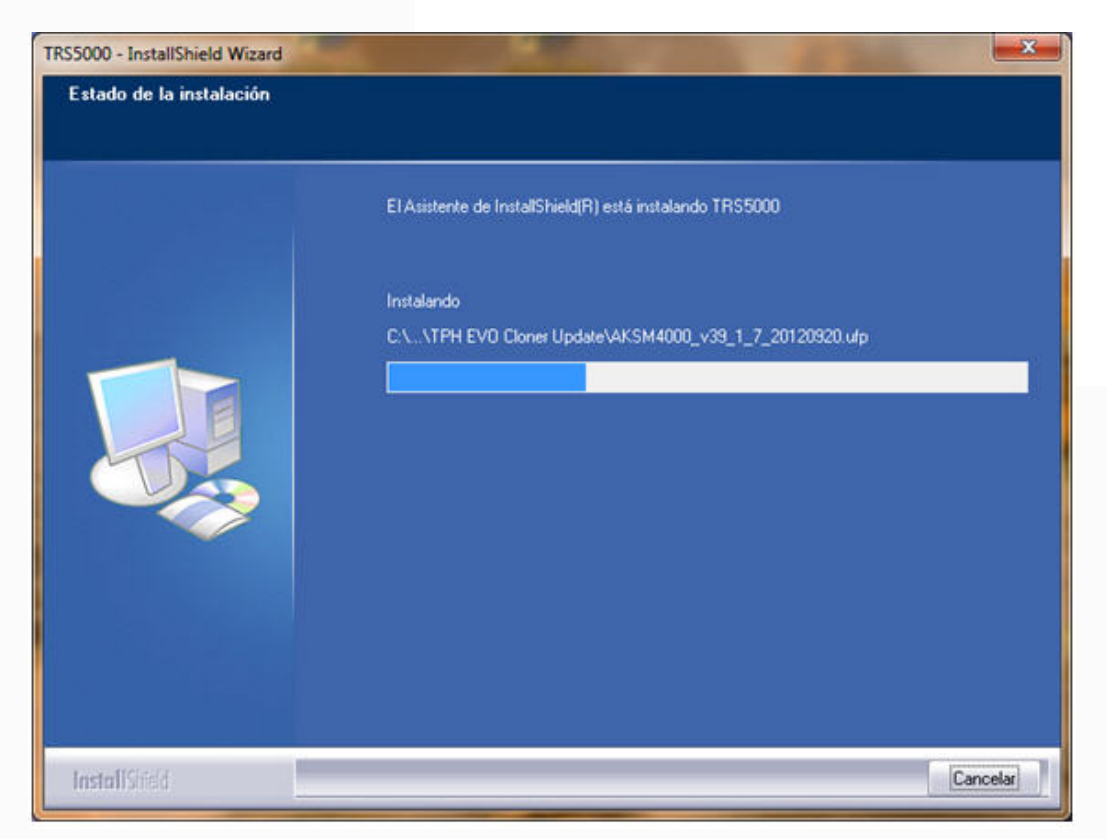

*6) Once the end of the Installation process has been reached, when both the TRS EVO and TPH+TPX Cloner drivers have been installed, ignore the operating system message by clicking "Ignore this message and install this control software" each time it appears.*

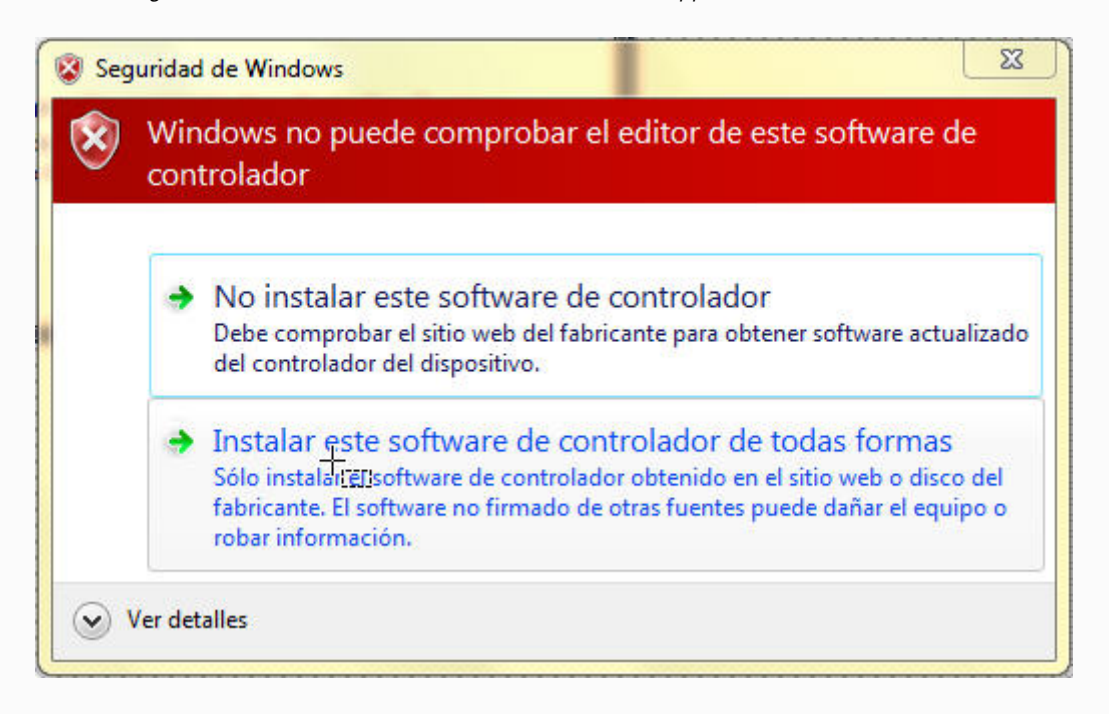

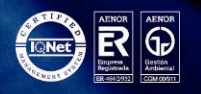

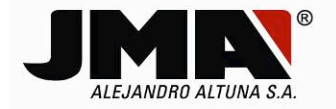

*7) Once the complete installation process has finished, when you click (Finish), the PC software will launch automatically, unless you have deselected the Launch TRS5000 option.*

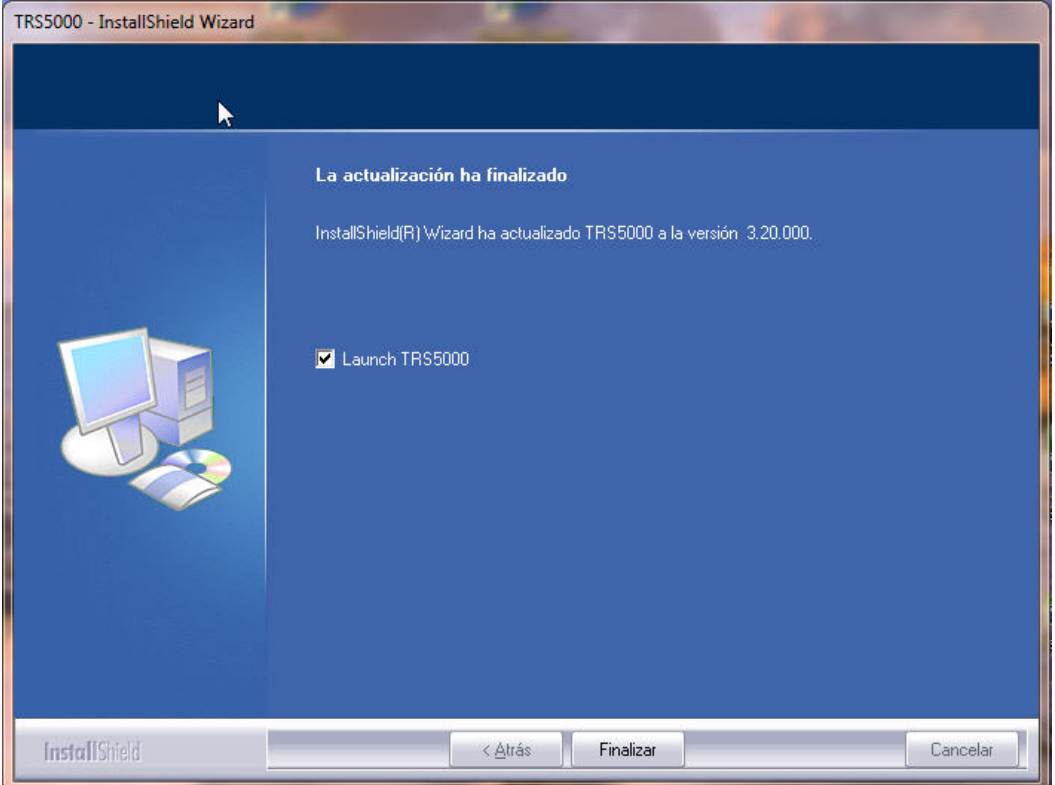

Tel. +34 943 79 30 00<br>+34 943 79 33 32<br>Fax +34 943 79 72 43 Member of Altuna Group

Bidekurtzeta, 6. P.O.Box 70<br>20500 Arrasate - Mondragón<br>Gipuzkoa - Spain<br>www.**jma**.es

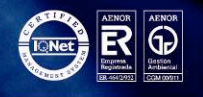